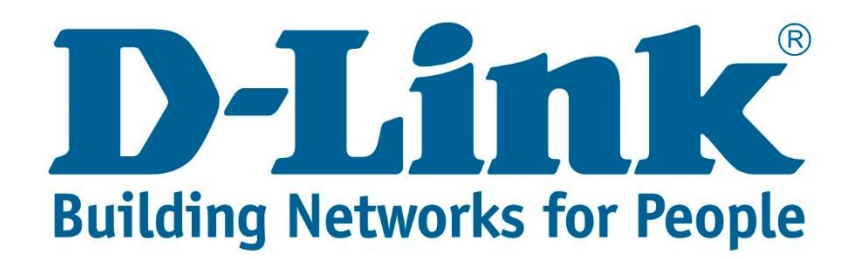

## **DSL-2740U Port Forwarding and DMZ Setup Guide**

**Step 1:** Open your Internet browser (ex. Internet Explorer, Mozilla, Google Chrome, Safari) and type in the Routers IP address in the address bar and press enter. (Default IP 192.168.1.1).

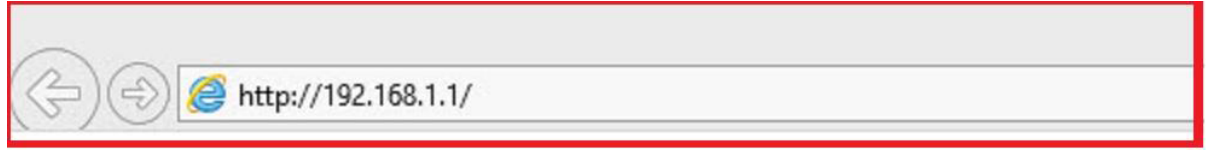

**Step 2:** Type in the User Account Credentials for the router, then click OK/Log In.

By default the Username is: admin and the Password is: admin

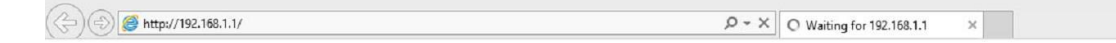

## This page can't be displayed

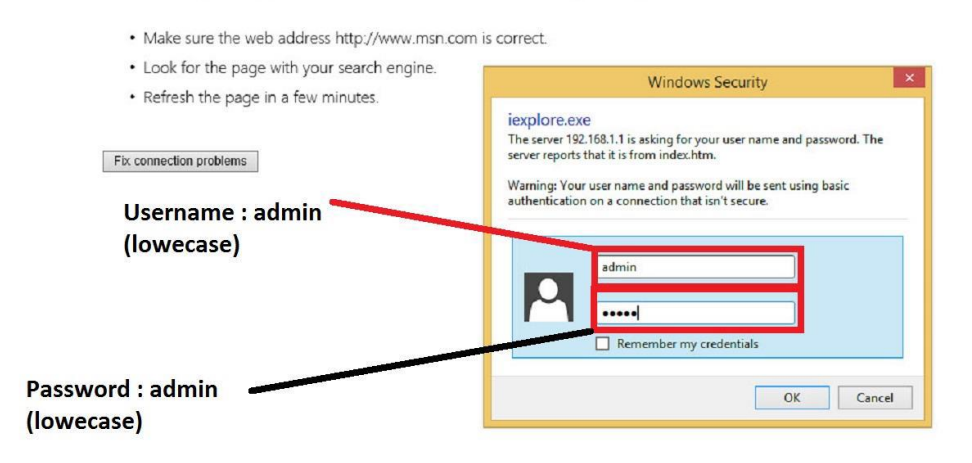

**Step 3:** Once logged in go to Advanced and on the left side you will see Port Forwarding, click on it.

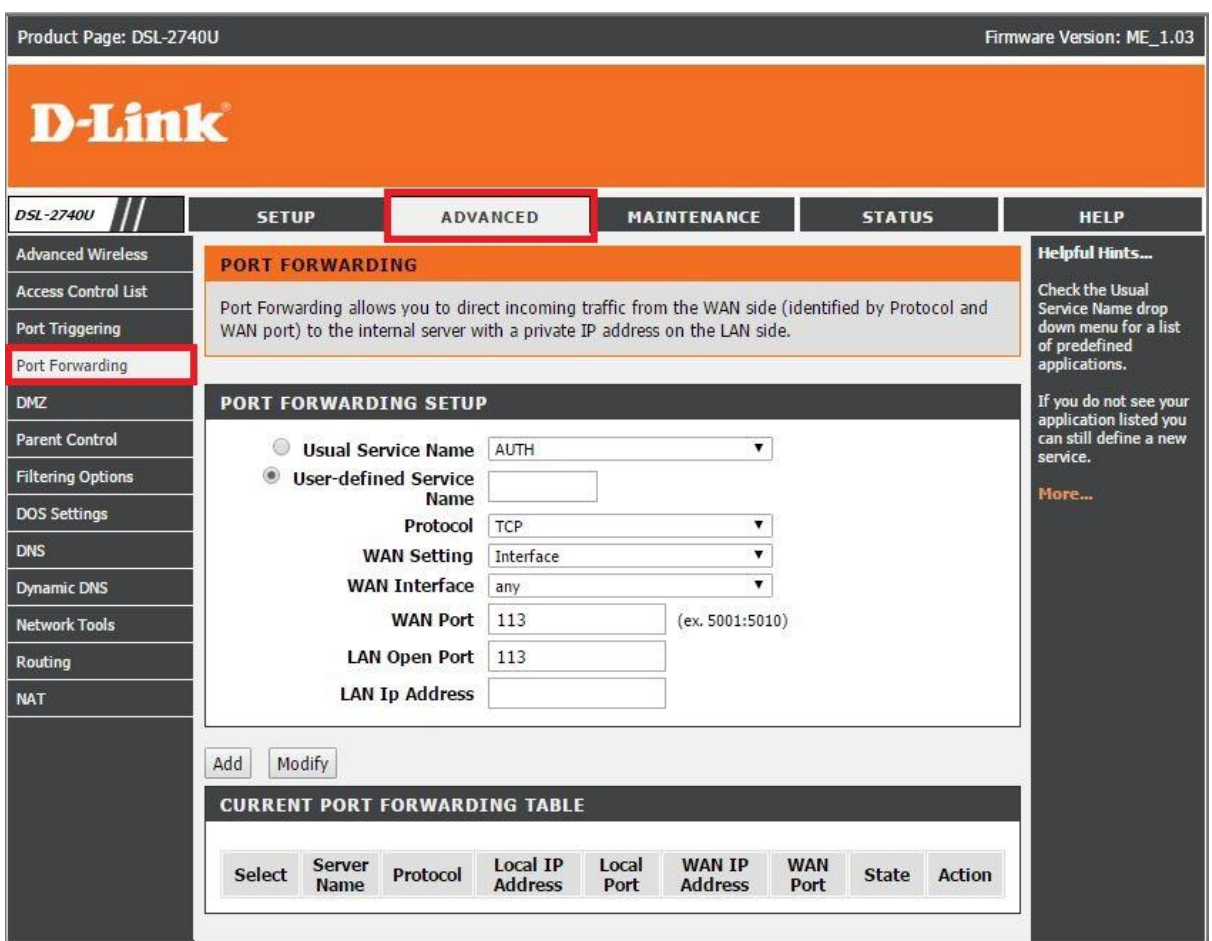

## **Step 4:** Port Forwarding

- 1. Choose Usual Service Name or User-defined Service Name:
	- a. If you choose Usual Service Name you will have to choose from a list of commonly used services (DNS, FTP, SSH, Telnet, etc.).
	- b. If you choose User-defined Service Name enter a name for the Service.
- 2. Protocol: TCP or UDP
- 3. WAN Setting: Interface or IP Address. **Note:** If you select IP Address you will need to have a static IP address from your ISP (Internet Service Provider).
- 4. WAN Interface: any
- 5. WAN Port: will be the external port.
- 6. LAN Open Port: will be the internal port.
- 7. LAN IP Address: will be the IP address of the Server or device you want to do port forwarding for.
- 8. Once all the settings have been entered click Add.

You will see an entry has been made under the Current Port Forwarding Table.

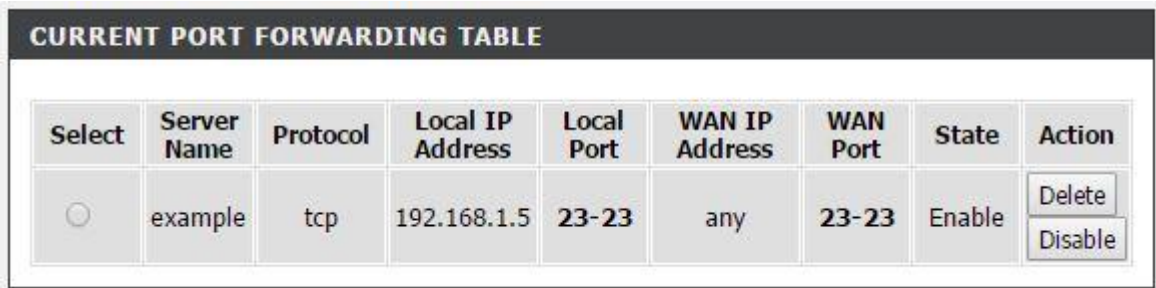

You can Disable or Delete each entry that has been made.

If you want to open all ports for a server or a specific device you can use DMZ. **Please see next page.**

**Step 1:** Once logged in go to Advanced and on the left side you will see DMZ, click on it.

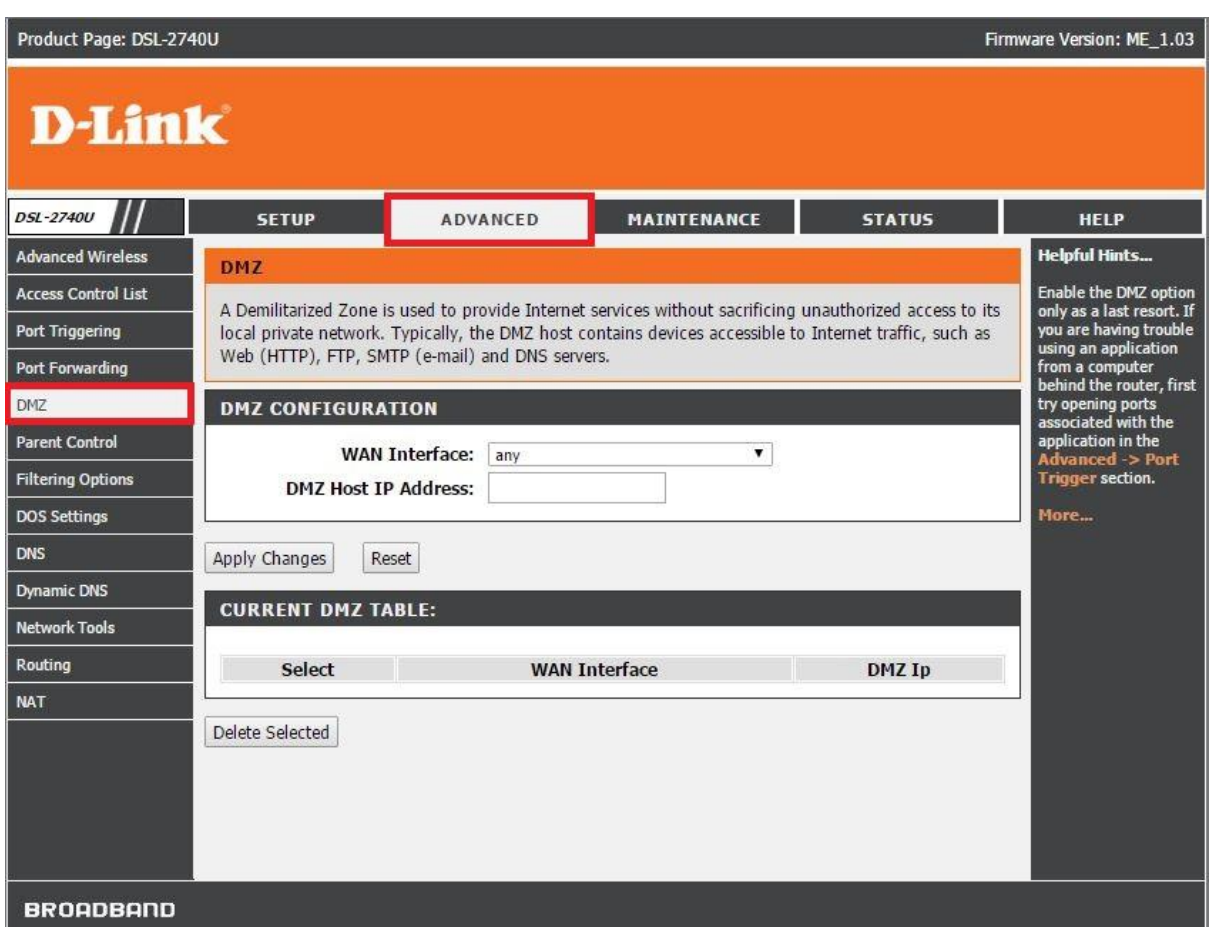

## **Step 2:** DMZ

- 1. WAN Interface: any
- 2. DMZ Host IP Address: (will be the IP address of the Server or device you want to do port forwarding for.)

Note: You can only have one entry under DMZ.

3. Once all the settings have been entered click Apply Changes.

You will see an entry has been made under the Current DMZ Table.

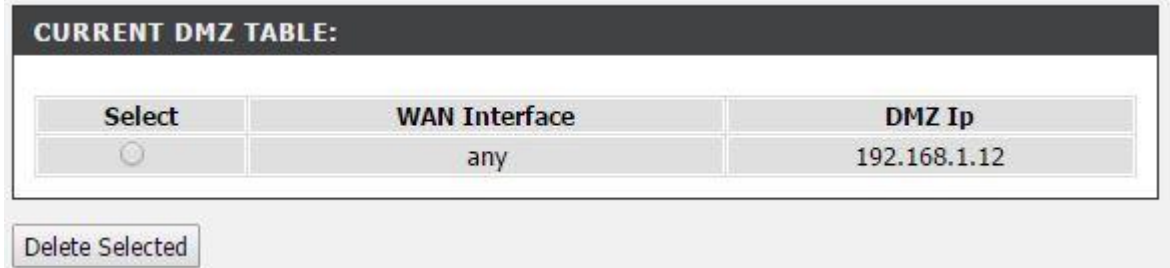

Select the entry and click Delete Selected to delete the entry.